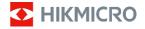

# **Thermographic Cube Camera**

**Quick Start Guide** 

© 2021 Hangzhou Microimage Software Co., Ltd. All rights reserved.

#### About this Manual

The Manual includes instructions for using and managing the Product. Pictures, charts, images and all other information hereinafter are for description and explanation only. The information contained in the Manual is subject to change, without notice, due to firmware updates or other reasons. Please find the latest version of this Manual at the HIKMICRO website (www.hikmicrotech.com/).

Please use this Manual with the guidance and assistance of professionals trained in supporting the Product.

#### **Trademarks Acknowledgement**

➡ HIKMICRO and other HIKMICRO's trademarks and logos are the properties of HIKMICRO in various jurisdictions.

Other trademarks and logos mentioned are the properties of their respective owners.

#### LEGAL DISCLAIMER

TO THE MAXIMUM EXTENT PERMITTED BY APPLICABLE LAW, THIS MANUAL AND THE PRODUCT DESCRIBED, WITH ITS HARDWARE, SOFTWARE AND FIRMWARE, ARE PROVIDED "AS IS" AND "WITH ALL FAULTS AND ERRORS". HIKMICRO MAKES NO WARRANTIES, EXPRESS OR IMPLIED, INCLUDING WITHOUT LIMITATION, MERCHANTABILITY, SATISFACTORY QUALITY, OR FITNESS FOR A PARTICULAR PURPOSE. THE USE OF THE PRODUCT BY YOU IS AT YOUR OWN RISK. IN NO EVENT WILL HIKMICRO BE LIABLE TO YOU FOR ANY SPECIAL, CONSEQUENTIAL, INCIDENTAL, OR INDIRECT DAMAGES, INCLUDING, AMONG OTHERS, DAMAGES FOR LOSS OF BUSINESS PROFITS, BUSINESS INTERRUPTION, OR LOSS OF DATA, CORRUPTION OF SYSTEMS, OR LOSS OF

DOCUMENTATION, WHETHER BASED ON BREACH OF CONTRACT, TORT (INCLUDING NEGLIGENCE), PRODUCT LIABILITY, OR OTHERWISE, IN CONNECTION WITH THE USE OF THE PRODUCT, EVEN IF HIKMICRO HAS BEEN ADVISED OF THE POSSIBILITY OF SUCH DAMAGES OR LOSS.

YOU ACKNOWLEDGE THAT THE NATURE OF THE INTERNET PROVIDES FOR INHERENT SECURITY RISKS, AND HIKMICRO SHALL NOT TAKE ANY RESPONSIBILITIES FOR ABNORMAL OPERATION, PRIVACY LEAKAGE OR OTHER DAMAGES RESULTING FROM CYBER-ATTACK, HACKER ATTACK, VIRUS INFECTION, OR OTHER INTERNET SECURITY RISKS; HOWEVER, HIKMICRO WILL PROVIDE TIMELY TECHNICAL SUPPORT IF REQUIRED.

YOU AGREE TO USE THIS PRODUCT IN COMPLIANCE WITH ALL APPLICABLE LAWS, AND YOU ARE SOLELY RESPONSIBLE FOR ENSURING THAT YOUR USE CONFORMS TO THE APPLICABLE LAW. ESPECIALLY, YOU ARE RESPONSIBLE. FOR USING THIS PRODUCT IN A MANNER THAT DOES NOT INFRINGE ON THE RIGHTS OF THIRD PARTIES. INCLUDING WITHOUT LIMITATION, RIGHTS OF PUBLICITY, INTELLECTUAL PROPERTY RIGHTS. OR DATA PROTECTION AND OTHER PRIVACY RIGHTS. YOU SHALL NOT USE THIS PRODUCT FOR ILLEGAL HUNTING ANIMALS. INVASION OF PRIVACY OR ANY OTHER PURPOSE WHICH IS ILLEGAL OR DETRIMENTAL TO THE PUBLIC INTEREST, YOU SHALL NOT USE THIS PRODUCT FOR ANY PROHIBITED END-USES, INCLUDING THE DEVELOPMENT OR PRODUCTION OF WEAPONS OF MASS DESTRUCTION. THE DEVELOPMENT OR PRODUCTION OF CHEMICAL OR BIOLOGICAL WEAPONS. ANY ACTIVITIES IN THE CONTEXT RELATED TO ANY NUCLEAR EXPLOSIVE OR UNSAFE NUCLEAR FUEL-CYCLE, OR IN SUPPORT OF HUMAN RIGHTS ARUSES

IN THE EVENT OF ANY CONFLICTS BETWEEN THIS MANUAL AND THE APPLICABLE LAW, THE LATTER PREVAILS.

## Regulatory Information

#### **FCC Information**

Please take attention that changes or modification not expressly approved by the party responsible for compliance could void the user's authority to operate the equipment.

## **FCC** compliance

This equipment has been tested and found to comply with the limits for a Class A digital device, pursuant to part 15 of the FCC Rules. These limits are designed to provide reasonable protection against harmful interference when the equipment is operated in a commercial environment. This equipment generates, uses, and can radiate radio frequency energy and, if not installed and used in accordance with the instruction manual, may cause harmful interference to radio communications. Operation of this equipment in a residential area is likely to cause harmful interference in which case the user will be required to correct the interference at his own expense.

#### **FCC Conditions**

This device complies with part 15 of the FCC Rules. Operation is subject to the following two conditions:

- 1. This device may not cause harmful interference.
- 2. This device must accept any interference received, including interference that may cause undesired operation.

## **EU Conformity Statement**

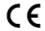

This product and - if applicable - the supplied accessories too are marked with "CE" and comply therefore with the applicable harmonized European

standards listed under the EMC Directive 2014/30/EU, the RoHS Directive 2011/65/EU.

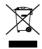

2012/19/EU (WEEE directive): Products marked with this symbol cannot be disposed of as unsorted municipal waste in the European Union. For proper recycling, return this product to your local supplier

upon the purchase of equivalent new equipment, or dispose of it at designated collection points. For more information see: www.recyclethis.info.

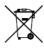

2006/66/EC (battery directive): This product contains a battery that cannot be disposed of as unsorted municipal waste in the European Union. See the product documentation for specific battery information. The battery is marked with this symbol,

which may include lettering to indicate cadmium (Cd), lead (Pb), or mercury (Hg). For proper recycling, return the battery to your supplier or to a designated collection point. For more information see: www.recyclethis.info.

## Industry Canada ICES-003 Compliance

This device meets the CAN ICES-3 (A)/NMB-3(A) standards requirements.

이 기기는 업무용 환경에서 사용할 목적으로 적합성평가를 받은 기기로서 가정용 환경에서 사용하는 경우 전파간섭의 우려가 있습니다.

## **Symbol Convention**

The symbols that may be found in this document are defined as follows.

| Symbol  | Description                                                                                                    |  |
|---------|----------------------------------------------------------------------------------------------------|--|
| Danger  | Indicates a hazardous situation which, if not avoided, will or could result in death or serious injury.                                                         |  |
| Caution | Indicates a potentially hazardous situation which, if not avoided, could result in equipment damage, data loss, performance degradation, or unexpected results. |  |
| Note    | Provides additional information to emphasize or supplement important points of the main text.                                                                   |  |

## **Safety Instructions**

These instructions are intended to ensure that user can use the product correctly to avoid danger or property loss.

## **Laws and Regulations**

 In the use of the product, you must be in strict compliance with the electrical safety regulations of the nation and region.

#### Transportation

Keep the device in original or similar packaging while

transporting it.

- Keep all wrappers after unpacking them for future use. In case of any failure occurred, you need to return the device to the factory with the original wrapper. Transportation without the original wrapper may result in damage on the device and the company shall not take any responsibilities.
- DO NOT drop the product or subject it to physical shock. Keep the device away from magnetic interference.

## **Power Supply**

- Please purchase the charger by yourself. Input voltage should meet the Limited Power Source (12 V DC) according to the IEC62368 standard. Please refer to technical specifications for detailed information.
- Make sure the plug is properly connected to the power socket.
- The socket-outlet shall be installed near the equipment and shall be easily accessible.
- DO NOT connect multiple devices to one power adapter, to avoid over-heating or fire hazards caused by overload.
- DO NOT touch the bare metal contacts of the inlets after the circuit breaker is turned off. Electricity still exists.
- + identifies the positive terminal(s) of equipment which is used with, or generates direct current. - identifies the negative terminal(s) of equipment which is used with, or generates direct current.

#### Battery

- Risk of explosion if the battery is replaced by an incorrect type.
   Dispose of used batteries according to the instructions. Il y a risque d'explosion si la batterie est remplacée par une batterie de type incorrect. Mettre au rebut les batteries usagées conformément aux instructions.
- The built-in battery cannot be dismantled. Please contact the manufacture for repair if necessary.
- For long-term storage of the battery, make sure it is fully charged every half year to ensure the battery quality. Otherwise, damage may occur.
- This equipment is not suitable for use in locations where children are likely to be present.
- Improper replacement of the battery with an incorrect type may defeat a safeguard (for example, in the case of some lithium battery types).
- DO NOT dispose of the battery into fire or a hot oven, or mechanically crush or cut the battery, which may result in an explosion.
- DO NOT leave the battery in an extremely high temperature surrounding environment, which may result in an explosion or the leakage of flammable liquid or gas.
- DO NOT subject the battery to extremely low air pressure, which may result in an explosion or the leakage of flammable liquid or gas.

#### Installation

- Never place the equipment in an unstable location. The equipment may fall, causing serious personal injury or death.
- This equipment is for use only with corresponding brackets. Use with other (carts, stands, or carriers) may result in instability causing injury.

#### System Security

- You acknowledge that the nature of Internet provides for inherent security risks, and our company shall not take any responsibilities for abnormal operation, privacy leakage or other damages resulting from cyber attack, hacker attack, however, our company will provide timely technical support if required.
- Please enforce the protection for the personal information and the data security as the device may be confronted with the network security problems when it is connected to the Internet.
   Please contact us when the device might exist network security risks.
- Please understand that you have the responsibility to configure all the passwords and other security settings about the device, and keep your user name and password.

#### Maintenance

 If the product does not work properly, please contact your dealer or the nearest service center. We shall not assume any responsibility for problems caused by unauthorized repair or maintenance

- A few device components (e.g., electrolytic capacitor) require regular replacement. The average lifespan varies, so periodic checking is recommended. Contact your dealer for details.
- Wipe the device gently with a clean cloth and a small quantity of ethanol, if necessary.
- If the equipment is used in a manner not specified by the manufacturer, the protection provided by the device may be impaired.
- To reduce the risk of fire, replace only with the same type and rating of fuse.
- The serial port of the equipment is used for debugging only.

#### Using Environment

- Make sure the running environment meets the requirement of the device. The operating temperature shall be -40°C to 70°C (-40°F to 158°F), and the operating humidity shall be 95% or less, no condensing.
- DO NOT expose the device to high electromagnetic radiation or dusty environments.
- DO NOT aim the lens at the sun or any other bright light.
- The equipment shall not be exposed to dripping or splashing and that no objects filled with liquids, such as vases, shall be placed on the equipment.
- No naked flame sources, such as lighted candles, should be placed on the equipment.
- Provide a surge suppressor at the inlet opening of the equipment under special conditions such as the mountain top,

iron tower, and forest.

 Burned fingers when handling the parts with symbol . Wait one-half hour after switching off before handling the parts.

#### **Emergency**

If smoke, odor, or noise arises from the device, immediately turn
off the power, unplug the power cable, and contact the service
center.

Scan the QR code to view the latest user manual of device on your mobile phone. Note that mobile data charges may apply if Wi-Fi is unavailable

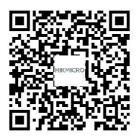

COMPLIANCE NOTICE: The thermal series products might be subject to export controls in various countries or regions, including without limitation, the United States, European Union, United Kingdom

#### Quick Start Guide of Thermographic Cube Camera

and/or other member countries of the Wassenaar Arrangement. Please consult your professional legal or compliance expert or local government authorities for any necessary export license requirements if you intend to transfer, export, re-export the thermal series products between different countries.

## **Table of Contents**

| I Ove   | rview                           | 1        |
|---------|---------------------------------|----------|
|         | 1.1 Camera Description          | 1        |
|         | 1.2 Camera Appearance           | 1        |
|         | 1.3 Camera Cable                | 2        |
| 2 Insta | allation                        |          |
|         | 2.1 Magnetic Installation       |          |
|         | 2.2 Plate Installation          |          |
|         | 2.3 Bracket Installation        | 8        |
|         | 2.4 Cable Connection            | 10       |
| 3 Sat t | the Network Camera over the LAN | 1.       |
| 3 361 1 | the Network Camera over the LAN | 1.       |
| 5 500   | 3.1 Wiring                      |          |
| 3 300   |                                 | 11       |
| Jec     | 3.1 Wiring                      | 11       |
| 3 361 1 | 3.1 Wiring                      | 11<br>12 |
| 3 361 1 | 3.1 Wiring                      |          |
|         | 3.1 Wiring                      |          |
| 4 Acce  | 3.1 Wiring                      |          |

## 1 Overview

## 1.1 Camera Description

The Thermographic Cube Camera is able to measure object's temperature at a high accuracy in real time and support wireless data transmission among different transducers and gateways. It is applied to electric system, industrial automation, etc. for fire prevention. The pre-alarm and network system helps you discover unexpected events immediately and protects your property effectively.

## 1.2 Camera Appearance

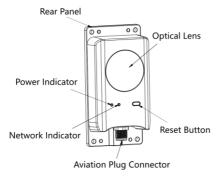

Figure 1-1 Camera Appearance

Table 1-1 Indicator Status

| Indicator | Color and Status                               |
|-----------|------------------------------------------------|
| Power     | Solid Red: Start normally.                     |
| Indicator | Solid Green: Work normally.                    |
| Network   | Solid Yellow: Network connection failed.       |
| Indicator | Flashing Yellow: Network connection succeeded. |

## (I) NOTE

- During normal use of the camera, if the power indicator turns red, the camera is working abnormally.
- To reset the camera to default parameters, you need to hold the reset button to power on the camera. Then you should still hold the reset button for 5 seconds, and wait until the power indicator turns from red to green.

## 1.3 Camera Cable

The camera is equipped with 12-core aviation cable to connect with the RS-485 interface and power interface, etc. Refer to 2.4 Cable Connection for detailed information.

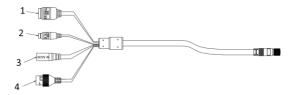

Figure 1-2 12-core Aviation Cable

Table 1-2 Interfaces

| No. | Component        | Function                                                                     |
|-----|------------------|------------------------------------------------------------------------------|
| 1   | Serial Port      | For debugging.                                                               |
| 2   | RS-485 Interface | Connect with the device such as the humidity transducer.                     |
| 3   | Power Interface  | For 12 VDC power supply.                                                     |
| 4   | RJ45 Interface   | Connect with the<br>100 M Internet for<br>communication and<br>transmission. |

## 2 Installation

#### Before you start:

- Make sure the device in the package is in good condition and all the assembly parts are included.
- Make sure all the related equipment is power-off during the installation
- Make sure the wall is strong enough to withstand four times the weight of the device and the accessory.
- Check the specification of the products for the installation environment.
- The standard power supply is 12 VDC, please make sure your power supply matches with your device.

## 2.1 Magnetic Installation

The rear panel of camera is equipped with magnet, which can be attached to ferromagnetic objects directly.

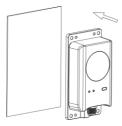

Figure 2-1 Magnetic Installation

## 2.2 Plate Installation

## Steps:

 Attach the drill template on the plate, and then drill screw holes according to the drill template and the size of the camera.

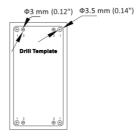

Figure 2-2 Drill Template

## [ i NOTE

 If the camera is fixed with screws and nuts, drill four Φ3.5 mm (0.14") holes at hole 1.

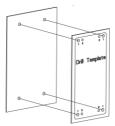

Figure 2-3 Drill Template of Hole 1

 If the camera is fixed with screws, drill four Φ3 mm (0.12") holes at hole 2.

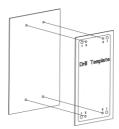

Figure 2-4 Drill Template of Hole 2

- 2. Align screw holes, and then fix the camera.
  - For mounting with screws and nuts, align the holes of the camera with the holes of the drill template at hole 1. Fix the camera with four M3 × 15 screws and four M3 nuts.

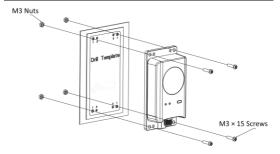

Figure 2-5 Mounting with Screws and Nuts

 For mounting with screws, align the holes of the camera with the holes of the drill template at hole 2. Fix the camera with four M3 × 10 screws.

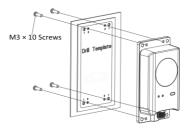

Figure 2-6 Mounting with Screws

## 2.3 Bracket Installation

## Steps:

1. Take out six M4 × 12 screws and separate the PT joint.

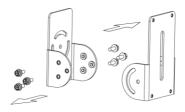

Figure 2-7 Separate the PT Joint

 Drill three Ф4.5 mm (0.18") screw holes and align the holes of the PT joint with the holes on the plate. Fix the PT joint with three M4 × 20 screws and three M4 nuts.

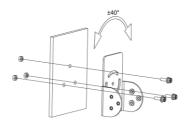

Figure 2-8 Mount the PT Joint

Adjust the angle and align the holes at the two sides of the PT joint. Fix the PT joint with six M4 × 12 screws.

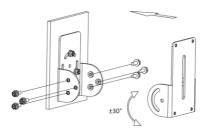

Figure 2-9 Fix the PT Joint

 Align the holes of the camera with the holes of the PT joint. Fix the camera with four M4 x 15 screws.

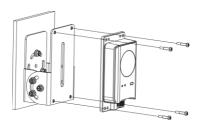

Figure 2-10 Mount the Camera

5. Adjust the tilt angle of the PT joint to the right position.

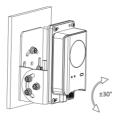

Figure 2-11 Adjust the PT Joint

## 2.4 Cable Connection

Connect the camera with the 12-core aviation cable. Turn the head of the aviation cable anticlockwise to fix the cable.

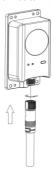

Figure 2-12 Connect the Aviation Cable

# 3 Set the Network Camera over the LAN

#### I NOTE

You shall acknowledge that the use of the product with Internet access might be under network security risks. For avoidance of any network attacks and information leakage, please strengthen your own protection. If the product does not work properly, please contact with your dealer or the nearest service center.

## 3.1 Wiring

Please connect to the camera to the network according to the following figures

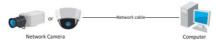

Figure 3-1 Connecting Directly

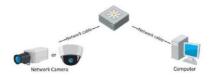

Figure 3-2 Connecting via a Switch or a Router

## 3.2 Activate the Camera

You are required to activate the camera first by setting a strong password for it before you can use the camera.

Activation via Web Browser, Activation via SADP, and Activation via Client Software are all supported. We will take activation via SADP software and Activation via Web Browser as examples to introduce the camera activation. Please refer to the User Manual of Network Camera for Activation via Client Software

#### 3.2.1 Activation via Web Browser

#### Steps:

- 1. Power on the camera, and connect the camera to the network.
- Input the IP address into the address bar of the web browser, and click Enter to enter the activation interface.

## (i) NOTE

- The default IP address of the camera is 192.168.1.64.
- For the camera enables the DHCP by default, you need to activate the camera via SADP software and search the IP address.

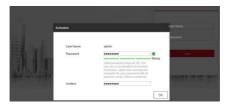

Figure 3-3 Activation Interface(Web)

Create a password and input the password into the password field

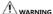

We highly recommend you create a strong password of your own choosing (using a minimum of 8 characters, including upper case letters, lower case letters, numbers, and special characters) in order to increase the security of your product. And we recommend you reset your password regularly, especially in the high security system, resetting the password monthly or weekly can better protect your product.

- 3. Confirm the password.
- Click **OK**.

#### 3.2.2 Activation via SADP Software

SADP software is used for detecting the online device, activating the camera, and resetting the password.

Get the SADP software from the supplied disk or the official website, and install the SADP according to the prompts. Follow the steps to

activate the camera, please refer to the User Manual of Network Camera for other two activation methods.

#### Steps:

- Run the SADP software to search the online devices.
- Check the device status from the device list, and select the inactive device.

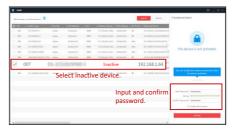

Figure 3-4 SADP Interface

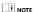

The SADP software supports activating the camera in batch. Please refer to the user manual of SADP software for details.

3. Input the password in the password field, and confirm it.

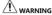

We highly recommend you create a strong password of your own choosing (using a minimum of 8 characters, including upper case letters, lower case letters, numbers, and special characters) in order to increase the security of your product. And we recommend you

reset your password regularly, especially in the high security system, resetting the password monthly or weekly can better protect your product.

#### 4. Click OK.

You can check whether the activation is completed on the popup window. If activation failed, please make sure that the password meets the requirement and try again.

## 3.3 Modify the IP Address

#### Purpose:

To view and configure the camera via LAN (Local Area Network), you need to connect the network camera in the same subnet with your PC. Then, install the SADP software or client software to search and change the IP of network camera. We will take modifying the IP Address via SADP software as an example to introduce the IP address modification.

#### Steps:

- 1 Run the SADP software
- 2. Select an active device.

i NOTE

Please refer to chapter 3.2 to activate the camera if the camera is inactive

Change the device IP address to the same subnet with your computer by either modifying the IP address manually or checking Enable DHCP.

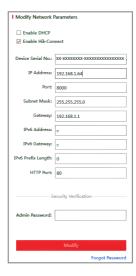

Figure 3-5 Modify the IP Address

4. Input the password to activate your IP address modification.

The batch IP address modification is supported by the SADP; please refer to the User Manual of SADP for details.

## 4 Access via Web Browser

## System Requirement:

Operating System: Microsoft Windows XP SP1 and above version

CPU: 2.0 GHz or higher

RAM: 1G or higher

Display: 1024×768 resolution or higher

Web Browser: Internet Explorer 8.0 and above version, Apple Safari 5.0.2 and above version, Mozilla Firefox 5.0 and above version and Google Chrome 18 and above version

#### Steps:

- 1. Open the web browser.
- In the browser address bar, input the IP address of the network camera, and press Enter.

i NOTE

- The default IP address is 192.168.1.64.
- If the camera is not activated, please activate the camera first.
- 3. Input the user name and password.

The admin user should configure the device accounts and user/operator permissions properly. Delete the unnecessary accounts and user/operator permissions.

i NOTE

The device IP address gets locked if the admin user performs 7 failed password attempts (5 attempts for the user/operator).

4. Click Login.

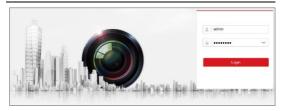

Figure 3-6 Login Interface

Install the plug-in before viewing the live video and managing the camera. Please follow the installation prompts to install the plug-in.

I NOTE

You may have to close the web browser to finish the installation of the plug-in.

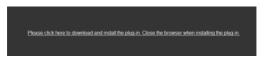

Figure 3-7 Download Plug-in

Reopen the web browser after the installation of the plug-in and repeat steps 2-4 to login.

| i NOTE

## Quick Start Guide of Thermographic Cube Camera

For detailed instructions of further configuration, please refer to the user manual of network camera.

## **Appendix**

## **Common Material Emissivity Reference**

| Material        | Emissivity |
|-----------------|------------|
| Human Skin      | 0.98       |
| PCB             | 0.91       |
| Cement Concrete | 0.95       |
| Ceramics        | 0.92       |
| Rubber          | 0.95       |
| Paint           | 0.93       |
| Wood            | 0.85       |
| Asphalt         | 0.96       |
| Brick           | 0.95       |
| Sand            | 0.90       |
| Soil            | 0.92       |
| Cotton          | 0.98       |
| Cardboard       | 0.90       |
| White Paper     | 0.90       |
| Water           | 0.96       |

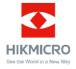

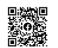

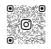

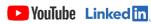

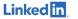

Facebook: HIKMICRO Outdoor Instagram: hikmicro outdoor

YouTube: HIKMICRO

Linkedin: HIKMICRO

UD26321B